## How to use CurrIQunet to view your Course Outline of Record (COR)

1. Log in to CurrIQunet at [http://cmccd.curricunet.com/,](http://cmccd.curricunet.com/) with your **CMC email address** and password.

T

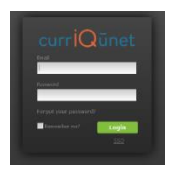

**New users** - your password will be "**Curriculum1**"

Please update your password after logging in by clicking on the widget icon on the  $\bullet$ top right side of the screen, select "Profile" from the drop down, and then click on the blue link next to password.

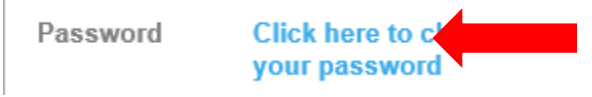

Enter the current password – "Curriculum1", then your desired password in the boxes below, and then click "Change Password".

(Passwords must be a minimum of 6 characters in length)

To get back to the main screen, click on the system logo on the top left side of the screen.

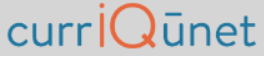

2. To search for courses, always make sure that "**My Institution**" is selected. (if your query brings up no information, it is most likely because "My institution" was not selected)

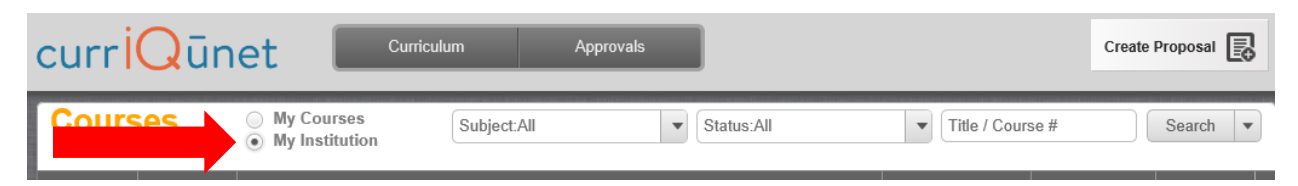

Next, use the drop down menu to the right of "My Institution" to select your Department *or* you can click "select all" for a broad search.

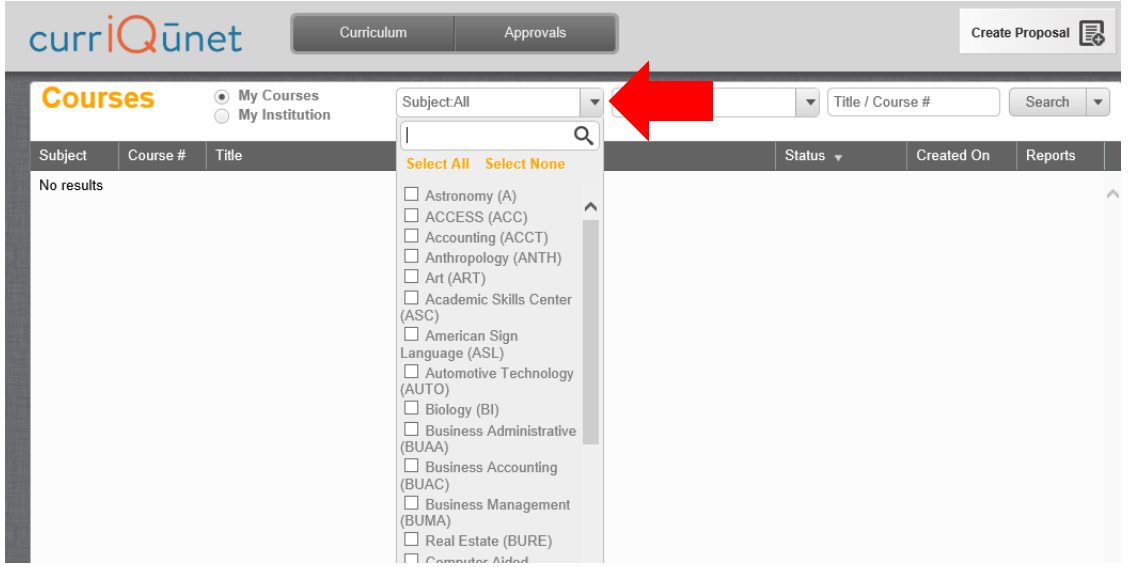

On the next drop down, select the status of the COR you wish to view. You can also click on "Select All" to see CORs in all statuses.

(An **Active** status means the COR is current and in use. An **Approved** status means the COR has been approved and will be in effective in the future. **Historical** means this COR was a previous version. A **Draft** is a COR that is currently in the process of being updated. The effective term can be found listed on the COR.)

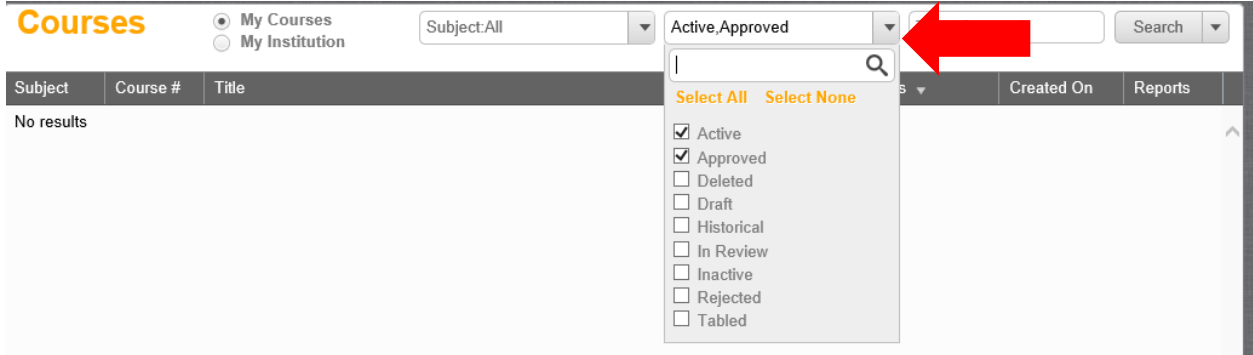

With the Title/Course# text box empty, click the search button to see all courses within the subject selected in the first drop down.

(To do a more narrow search - Enter the course title/# (in the same format as found in the catalog (without dashes) – For example, History 3 would be "HIST 003"in the search text box, and click search button)

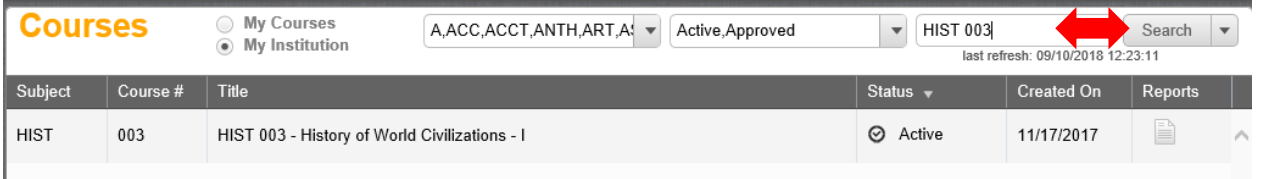

3. To view the COR, click on the paper icon (to the right)  $\Box$  in the corresponding row of your course. Then from the drop down, select "**All Fields**".

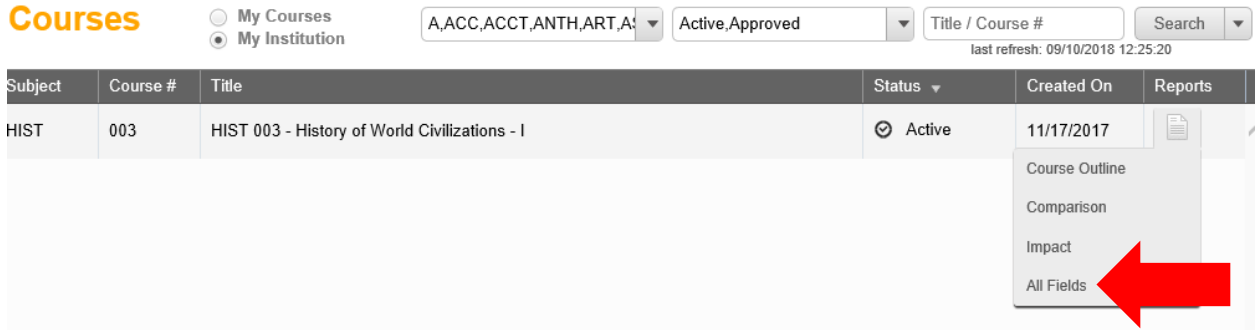

## Your COR will look something like this:

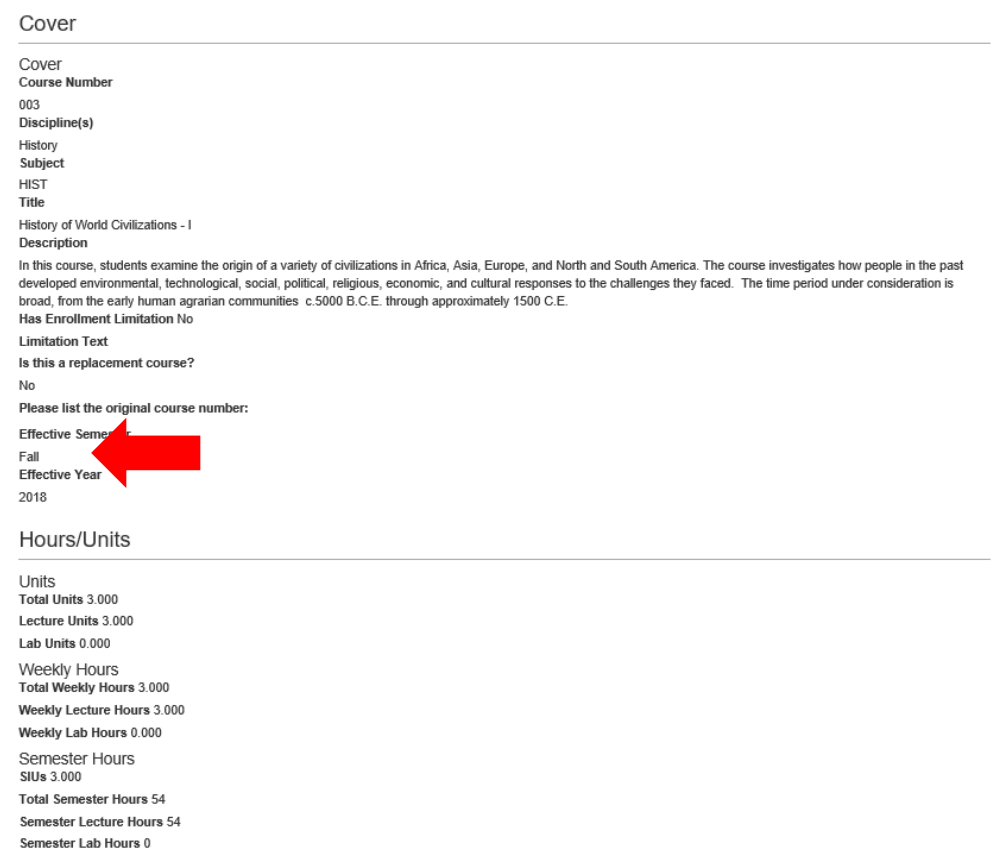

## **All Fields** HIST 003 - History of World Civilizations - I

Note the **effective semester** and **effective year** found under the cover section.

**Student Learning Outcomes** can be found below Hours/Units, these outcomes will need to be listed on your syllabus.

**Student Learning Outcomes** 

Enter one outcome at a time

- 1. Analyze the principal characteristics of the earliest complex societies in both hemispheres.
- 2. Demonstrate an awareness of the distinction between primary and secondary sources.
- 3. Explain the historical significance of cultural developments such as art, music, architecture, literature and religion.
- 4. Recognize and compare patterns of cultural development in diverse societies
- 5. Analyze ways in which human groups have interacted with one another, including trade, migration, warfare, cultural exchange, and biological exchange,

4. To save or print a copy of the COR, right click on the COR and select "**print**". On the print screen, make sure to select "**Adobe PDF**" (you may need to move the scrollbar to the left to do this), then click the print button.

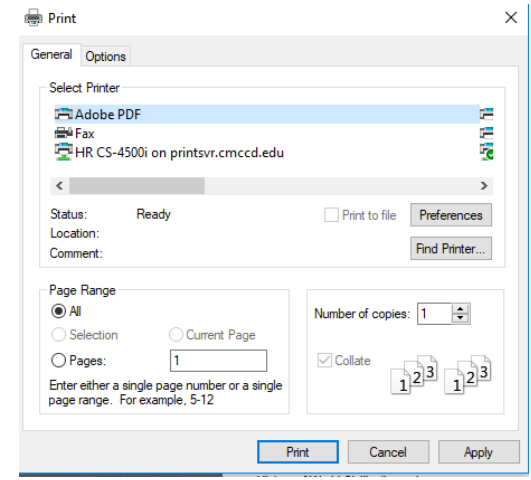

You should now see a Save PDF File As box on your screen. Save the COR with your preferred name and to your preferred location. After you click save, the COR should open on your screen in Adobe Acrobat. You can now print the COR (by clicking CTRL+P on your keyboard. On the next screen, make sure to select your printer (Adobe PDF was the last printer used, so it will the currently selected printer) and click on the print button.